#### **Preface**

#### Copyright

This publication, including all photographs, illustrations and software, is protected under international copyright laws, with all rights reserved. Neither this manual, nor any of the material contained herein, may be reproduced without written consent of the author.

Version 1.0a

#### **Disclaimer**

The information in this document is subject to change without notice. The manufacturer makes no representations or warranties with respect to the contents hereof and specifically disclaims any implied warranties of merchantability or fitness for any particular purpose. The manufacturer reserves the right to revise this publication and to make changes from time to time in the content hereof without obligation of the manufacturer to notify any person of such revision or changes.

#### **Trademark Recognition**

Microsoft, MS-DOS and Windows are registered trademarks of Microsoft Corp.

MMX, Pentium, Pentium-II, Pentium-III, Celeron are registered trademarks of Intel Corporation.

Other product names used in this manual are the properties of their respective owners and are acknowledged.

#### Federal Communications Commission (FCC)

This equipment has been tested and found to comply with the limits for a Class B digital device, pursuant to Part 15 of the FCC Rules. These limits are designed to provide reasonable protection against harmful interference in a residential installation. This equipment generates, uses, and can radiate radio frequency energy and, if not installed and used in accordance with the instructions, may cause harmful interference to radio communications. However, there is no guarantee that interference will not occur in a particular installation. If this equipment does cause harmful interference to radio or television reception, which can be determined by turning the equipment off and on, the user is encouraged to try to correct the interference by one or more of the following measures:

- Reorient or relocate the receiving antenna.
- Increase the separation between the equipment and the receiver.
- Connect the equipment onto an outlet on a circuit different from that to which the receiver is connected.
- Consult the dealer or an experienced radio/TV technician for help.

Shielded interconnect cables and a shielded AC power cable must be employed with this equipment to ensure compliance with the pertinent RF emission limits governing this device. Changes or modifications not expressly approved by the system's manufacturer could void the user's authority to operate the equipment.

#### **Declaration of Conformity**

This device complies with part 15 of the FCC rules. Operation is subject to the following conditions:

- This device may not cause harmful interference, and
- This device must accept any interference received, including interference that may cause undesired operation.

#### **Canadian Department of Communications**

This class B digital apparatus meets all requirements of the Canadian Interference-causing Equipment Regulations.

Cet appareil numérique de la classe B respecte toutes les exigences du Réglement sur le matériel brouilieur du Canada.

#### **About the Manual**

The manual consists of the following:

| Chapter 1 Introducing the Mainboard | Describes features of the mainboard, and provides a shipping checklist. |
|-------------------------------------|-------------------------------------------------------------------------|
|                                     | Go to ⇒ page 1                                                          |
| Chapter 2 Installing the Mainboard  | Describes installation of mainboard components.                         |
|                                     | Go to ⇒ page 7                                                          |
| Chapter 3<br>Using BIOS             | Provides information on using the BIOS Setup Utility.                   |
|                                     | Go to ⇒ page 29                                                         |
| Chapter 4                           | Describes the mainboard software.                                       |
| Using the Mainboard Software        | Go to ⇒ page 50                                                         |

# TABLE OF CONTENTS

| Preface                                           | i          |
|---------------------------------------------------|------------|
| Features and Packing List Translations            | 錯誤!尚未定義書籤。 |
| CHAPTER 1                                         | 1          |
| Introducing the Mainboard                         | 1          |
| Introduction                                      | 1          |
| Checklist                                         |            |
| Standard Items                                    |            |
| Features                                          | 2          |
| Choosing a Computer Case                          | 4          |
| Mainboard Components                              |            |
| CHAPTER 2                                         | 7          |
| Installing the Mainboard                          | 7          |
| Safety Precautions                                | 7          |
| Quick Guide                                       | 7          |
| Installing the Mainboard in a Case                | 8          |
| Checking Jumper Settings                          | 8          |
| Setting Jumpers                                   |            |
| Checking Jumper Settings                          |            |
| Jumper Settings                                   |            |
| Connecting Case Components                        |            |
| Front Panel Connectors                            |            |
| Installing Hardware Installing the Processor      |            |
| Installing Memory Modules                         |            |
| Installing a Hard Disk Drive/CD-ROM               |            |
| Installing a Floppy Diskette Drive                |            |
| Installing Add-on Cards                           |            |
| Connecting Optional Devices                       | 23         |
| Connecting I/O Devices                            |            |
| CHAPTER 3                                         | 29         |
| Using BIOS                                        | 29         |
| About the Setup Utility                           |            |
| The Standard Configuration                        |            |
| Entering the Setup Utility                        |            |
| Updating the BIOS                                 |            |
| Using BIOS                                        |            |
| Standard CMOS Features Advanced BIOS Setup Option |            |
| Advanced Chipset Features Option                  |            |

#### L4IBAE V1.0a

| Integrated Peripherals Option    | 38 |
|----------------------------------|----|
| Power Management Setup Option    |    |
| PNP/PCI Configuration Option     |    |
| PC Health Status Option          |    |
| Frequency/Voltage Control        |    |
| Load Fail-Safe Defaults Option   |    |
| Load Optimized Defaults Option   |    |
| Set Password Option              |    |
| Save & Exit Setup Option         |    |
| Exit Without Saving              |    |
| CHAPTER 4                        | 50 |
| Using the Mainboard Software     | 50 |
| About the Software CD-ROM        | 50 |
| Auto-installing under Windows 98 | 50 |
| Running Setup                    | 51 |
| Manual Installation              |    |
| Utility Software Reference       |    |

#### Chapter 1

## **Introducing the Mainboard**

#### Introduction

Congratulations on purchasing the L4IBAE mainboard. The L4IBAE mainboard is a Full ATX mainboard that uses a 4-layer printed circuit board and measures 304.8 mm x 244 mm. The mainboard features an mPGA478 Socket that accommodates Intel/P4 Willamette/Northwood processors supporting system speeds up to 400/533 MHz and data bus bandwidths up to 3.2GB/s / 4.2GB/s.

The L4IBAE incorporates the Intel i82845E (MCH) and the htel 82801DB (ICH4) chipsets, which supports 2.5V DDR DRAM, 2X/4X AGP (1.5V only), AC' 97 codec and USB 2.0.

#### Checklist

Compare the mainboard's package contents with the following checklist:

#### **Standard Items**

- One mainboard
- One diskette drive ribbon cable
- One IDE drive ribbon cable
- One auto-install software support CD
- One Retention module
- One I/O shield
- This user's manual

| Features                    |                                                                                                    |  |
|-----------------------------|----------------------------------------------------------------------------------------------------|--|
| Processor                   | The L4IBAE mainboard uses a mPGA478 Socket that has the following features:                                                                                                    |  |
|                             | Accommodates Intel/P4 Willamette/Northwood 478-pins     CPU                                                                                                    |  |
|                             | <ul><li>Supports a system bus (FSB) of 400/533 MHz</li><li>Supports 3.2GB/s / 4.2GB/s data bus bandwidth</li></ul>                                                                                                    |  |
| Chipset                     | Intel' s innovative i82845E (MCH) and 82801DB (ICH4) chipsets are based on an innovative and scalable architecture with proven reliability and performance. A few of the advanced features of the chipsets are:                                                  |  |
|                             | <ul> <li>Host interface controller supports 400/533 MHz frontside (system) bus frequency</li> <li>Supports System Bus Dynamic Bus Inversion (DBI).</li> <li>Supports 266 MHz DDR SDRAM devices</li> </ul>                                                        |  |
|                             | Supports 200 kin2 DDR 3DRAin devices     Supports a max of 2 Double-Sided DIMMs (4 rows populated) with unbuffered DDR266 (w/ or w/out ECC)     Maximum DRAM Address Decode Space of 2GB     Supports AGP 2.0 Including 1X/2X/4X AGP Data Trans-                 |  |
|                             | fers and 2X/4X Fast Write Protocol PCI Rev. 2.2, 3.3V (5V Tolerant), 33 MHz Interface Compliant                                                                                                    |  |
|                             | PCI to System Memory Data Streaming Up to 132 MB/sec Six USB 2.0 Ports for Serial Transfers at 480Mbits /Sec                                                                                                    |  |
|                             | Max     Integrated AC 97 audio that supports full surround sound with up to six channels                                                                                                    |  |
|                             | Additional key features include support for an AC 97 link for audio and modem, hardware monitoring, and ACPI/OnNow power management.                                                                                                    |  |
| Memory                      | The mainboard can accommodate 2.5V DDR SDRAM. It accommodates three unbuffered 2.5V 184 pin slots with a total maximum capacity of 2 GB.                                                                                                    |  |
| AC' 97 Audio<br>Codec       | The AC' 97 Audio codec is compliant with the AC' 97 2.2 specification, and supports 18-bit ADC (Analog Digital Converter) and DAC (Digital Analog Converter) resolution as well as 18-bit stereo full-duplex codec with independent and variable sampling rates. |  |
| ULTRA ATA/100<br>Controller | Complies with PCI2.2 Spec, and supports up to 133MB/Sec PCI data transfer rates                                                                                                    |  |
|                             | Compatible with all ATA devices - including Ultra     DMA/ATA100, 66, 33 and EIDE Fast ATA-2                                                                                                    |  |
|                             | <ul> <li>Co-exists with a motherboard's standard IDE ports, add-<br/>ing two additional IDE controllers to the system.</li> </ul>                                                                                                    |  |
| Promise 20265<br>(optional) | <ul> <li>Supports Ultra ATA100 drives and backward compatible<br/>with Ultra ATA66/33 &amp; EIDE drives (identical drives recommended)</li> </ul>                                                                                                    |  |
|                             | <ul> <li>Supports IDE RAID 1 (mirroring) or 0 (striping)</li> <li>Supports UDMA 5/4/3/2/1/0, DMA 2/1/0, PIO 4/3/2/1/0 modes</li> </ul>                                                                                                    |  |
|                             | Two independent IDE channels support up to four                                                                                                    |  |

|                                            | UDMA/100/66/33 or EIDE drives                                                                                                    |  |
|--------------------------------------------|----------------------------------------------------------------------------------------------------|--|
| IEEE 1394A Controller Interface (optional) | <ul> <li>Fully supports provisions of IEEE 1394-1995 and P1394A for high performance serial bus</li> <li>Provides two fully compliant cable ports at 100/200/400 Mbits and operates in one, two or three port mode</li> <li>Single 24.576 MHZ crystal provide transmit/receive data at 100/200/400 Mbits/s and LLC clock at 49.152 M</li> <li>Separate cable bias (TPBIAS) and driver termination voltage supply for each port</li> <li>Support power-down feature to conserve energy in battery powered applications</li> </ul> |  |
| Expansion<br>Options                       | <ul> <li>The mainboard comes with the following expansion options:</li> <li>Six 32-bit PCI slots</li> <li>One 4xAGP slot (support 1.5V only)</li> <li>Two IDE connectors which support four IDE channels and a floppy disk drive interface</li> <li>IDE RAID 1, 0 supported by Promise PDC20265R controller (optional)</li> <li>One Onboard LAN (optional) chip and LAN port on top of the USB port</li> <li>The L4IBAE supports Ultra DMA bus mastering with transfer rates of 33/66/100 MB/sec.</li> </ul>                     |  |
| Integrated I/O                             | The mainboard has a full set of I/O ports and connectors:                                                                                                    |  |
|                                            | <ul> <li>Two PS/2 ports for mouse and keyboard</li> <li>Two serial ports</li> <li>One parallel port</li> <li>One MIDI/game port</li> <li>Two USB ports</li> <li>One LAN port (optional)</li> <li>Audio jacks for microphone, line-in and line-out</li> </ul>                                                                                                    |  |
| Onboard LAN (optional)                     | The Realtek RTL8100B is incorporated in the chipset providing the mainboard with integrated Ethernet PCI LAN capabilities.                                                                                                    |  |
| BIOS<br>Firmware                           | This mainboard uses Award BIOS that enables users to configure many system features including the following:  Power management Wake-up alarms CPU parameters and memory timing CPU and memory timing The firmware can also be used to set parameters for different processor clock speeds.                                                                                                    |  |

# **Choosing a Computer Case**

There are many types of computer cases on the market. The mainboard complies with the specifications for the Full-ATX system case. Some features on the mainboard are implemented by cabling connectors on the mainboard to indicators and switches on the system case. Ensure that your case supports all the features required. The mainboard can support one or two floppy diskette drives and four enhanced IDE drives. Ensure that your case has sufficient power and space for all the drives that you intend to install.

Most cases have a choice of I/O templates in the rear panel. Make sure that the I/O template in the case matches the I/O ports installed on the rear edge of the mainboard.

This mainboard has a Full-ATX form factor of 304.8 mm x 244 mm. Choose a case that accommodates this form factor.

# **Mainboard Components**

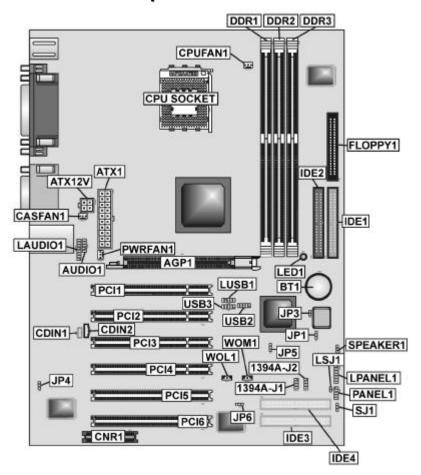

# **Table of Mainboard Components**

| Label               | Component                                               |
|---------------------|---------------------------------------------------------|
| 1394A-J1 / 1394A-J2 | IEEE 1394A header                                       |
| AGP1                | Accelerated Graphics Port                               |
| ATX12V              | Power connector                                         |
| ATX1                | Standard 20-pin ATX power connector                     |
| AUDIO1              | Front panel MIC/Speaker Out header                      |
| BT1                 | Three volt realtime clock battery                       |
| CASFAN1             | Case fan connector                                      |
| CDIN1               | Primary CD-in connector                                 |
| CDN2                | Secondary CD-in connector                               |
| CNR1                | Communications and Networking Riser slot                |
| CPUFAN1             | Cooling fan for CPU                                     |
| CPU Socket          | CPU socket (mPGA478)                                    |
| DDR1 ~ DDR3         | Three 184-pin DDR sockets                               |
| FLOPPY1             | Floppy disk drive connector                             |
| IDE 1               | Primary IDE channel                                     |
| IDE 2               | Secondary IDE channel                                   |
| IDE 3               | Third IDE channel for ATA 66/100                        |
| IDE 4               | Fourth IDE channel for ATA 66/100                       |
| JP1                 | Clear CMOS jumper                                       |
| JP3                 | BIOS flash protect jumper                               |
| JP4                 | LAN select onboard LAN                                  |
| JP5                 | 1394A jumper                                            |
| JP6                 | RAID jumper                                             |
| LED1                | Memory module LED                                       |
| LPANEL1*            | Connector for case front panel switches and LED indica- |
|                     | tors                                                    |
| LSJ1*               | Single-color LED header                                 |
| LUSB1*              | Front panel USB headers                                 |
| PANEL1              | Panel connector for case switches and LEDs              |
| PCI1 ~ PCI6         | Six 32-bit add-on card slots                            |
| SJ1                 | Single color LED header                                 |
| SPEAKER1            | Speaker connector                                       |
| USB2 / USB3         | Connector for front panel USB ports                     |
| WOL1                | Wake On LAN wakeup connector                            |
| WOM1                | Wake On Modem wakeup connector                          |

<sup>\*</sup> Reserved for OEM use only

**Note:** LED1 is usually connected to a light that indicates that the computer is powered on. Do not install hardware or disconnect power cables while the LED is on.

This concludes Chapter 1. The next chapter explains how to install the main-board.

# **Chapter 2 Installing the Mainboard**

### **Safety Precautions**

Follow these safety precautions when installing the mainboard:

- Wear a grounding strap attached to a grounded device to avoid damage from static electricity.
- Discharge static electricity by touching the metal case of a safely grounded object before working on the mainboard.
- Leave components in the static-proof bags they came in.
- Hold all circuit boards by the edges. Do not bend circuit boards.

#### **Quick Guide**

This Quick Guide suggests the steps you can take to assemble your system with the mainboards.

The following table provides a reference for installing specific components:

| Locating Mainboard Components       | Go to page 5  |
|-------------------------------------|---------------|
| Installing the Mainboard in a Case  | Go to page 8  |
| Setting Jumpers                     | Go to page 8  |
| Installing Case Components          | Go to page 11 |
| Installing the CPU                  | Go to page 14 |
| Installing Memory                   | Go to page 17 |
| Installing an HDD and CD-ROM Drive  | Go to page 18 |
| Installing an FDD                   | Go to page 20 |
| Installing Add-on Cards             | Go to page 21 |
| Connecting Options                  | Go to page 23 |
| Connecting Peripheral (I/O) Devices | Go to page 27 |

# Installing the Mainboard in a Case

Refer to the following illustration and instructions for installing the mainboard in a case:

This illustration shows an example of a mainboard being installed in a tower-type case:

Note: Do not overtighten the screws as this can stress the mainboard.

Most system cases have mounting brackets installed in the case, which correspond to the holes in the mainboard. Place the mainboard over the mounting brackets and secure the mainboard onto the mounting brackets with screws.

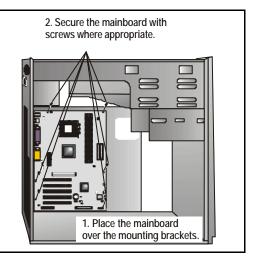

Ensure that your case has an I/O template that supports the I/O ports and expansion slots on your mainboard.

# **Checking Jumper Settings**

This section explains how to set jumpers for correct configuration of the mainboard.

# **Setting Jumpers**

Use the mainboard jumpers to set system configuration options. Jumpers with more than one pin are numbered. When setting the jumpers, ensure that the jumper caps are placed on the correct pins.

The illustrations below show a 2-pin jumper. When the jumper cap is placed on both pins, the jumper is SHORT. If you remove the jumper cap, or place the jumper cap on just one pin, the jumper is OPEN.

This illustration shows a 3-pin jumper. Pins 1 and 2 are SHORT.

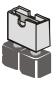

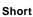

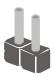

Open

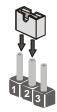

# **Checking Jumper Settings**

The following illustration shows the location of the mainboard jumpers. Pin 1 is labeled.

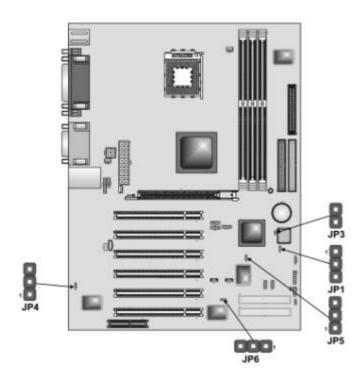

Jumper Settings

| Jumper Settings |       |               |                                               |            |
|-----------------|-------|---------------|-----------------------------------------------|------------|
| Jumper          | Type  | Description   | Setting                                       |            |
| JP1             | 3-pin | Clear CMOS    | 1-2: Normal (default)<br>2-3: Clear CMOS      | <b>JP1</b> |
| JP3             | 2-pin | Flash Protect | Open: Flash (Default)<br>Short: Flash Protect | JP3        |

| JP4 | 3-pin | LAN Select<br>On Board LAN | 2-3: Disabled<br>1-2: Enabled | <b>JP4</b> |
|-----|-------|----------------------------|-------------------------------|------------|
| JP5 | 3-pin | 1394A jumper               | 1-2: Enabled<br>2-3: Disabled | <b>JP5</b> |
| JP6 | 3-pin | RAID jumper                | 1-2: Enabled<br>2-3: Disabled | <b>JP6</b> |

- JP1 This jumper is use to clear all the current data stored in the CMOS memory. Refer to the following instructions:
  - 1. Turn the system off.
  - 2. Remove all ATX power connectors (including ATX12V and ATX1).
  - 3. Short pins 2 and 3 on JP1.
  - 4. Return the jumper to the normal setting.

Plug in all ATX power connectors.

- JP3 Enables you to prevent the BIOS from being updated (flashed). Open the jumper if you are going to update your BIOS. After updating the BIOS, short the jumper to protect the BIOS from being flashed.
- JP4 Use this jumper to enable or disable built-in LAN network adapter.
- JP5 Use this jumper to enable or disable the built-in 1394A controller
- JP6 Use this jumper to enable or disable the built-in RAID controller.

# **Connecting Case Components**

After you have installed the mainboard into a case, you can begin connecting the mainboard components. Refer to the following:

- Connect the Pentium 4
   processor auxiliary case
   power supply connector
   to ATX12V.
- Connect the standard power supply connector to ATX1.
- Connect the CPU cooling fan cable to CPUFAN1.
- 4. Connect the case cooling fan connector to either **CASFAN1**.
- 5. Connect the case speaker cable to **SPEAKER1**.
- 6. Connect the case LED cable to **SJ1/LSJ1**.
- 7. Connect the case switches and indicator to **PANEL1/LPANEL1**.

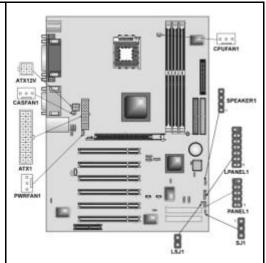

Note: When the system is heavily loaded, you should install, at a minimum, an ATX12V power supply with a 300W capacity.

#### **ATX12V: ATX 12V Power Connector**

| Pin | Signal Name | Pin | Signal Name |
|-----|-------------|-----|-------------|
| 1   | +12V        | 3   | Ground      |
| 2   | +12V        | 4   | Ground      |

#### ATX1: ATX 20-pin Power Connector

| Pin | Signal Name | Pin | Signal Name |
|-----|-------------|-----|-------------|
| 1   | +3.3V       | 11  | +3.3V       |
| 2   | +3.3V       | 12  | -12V        |
| 3   | Ground      | 13  | Ground      |
| 4   | +5V         | 14  | PS ON#      |
| 5   | Ground      | 15  | Ground      |
| 6   | +5V         | 16  | Ground      |
| 7   | Ground      | 17  | Ground      |
| 8   | PWRGD       | 18  | -5V         |
| 9   | +5VSB       | 19  | +5V         |
| 10  | +12V        | 20  | +5V         |

#### **CPUFAN1/CASFAN1: FAN Power Connectors**

| Pin | Signal Name | Description   |
|-----|-------------|---------------|
| 1   | GND         | System Ground |
| 2   | +12V        | Power +12V    |
| 3   | Sense       | Sensor        |

#### SPEAKER1: Internal speaker

| Pin | Signal Name |  |
|-----|-------------|--|
| 1   | SIGNAL      |  |
| 2   | KEY         |  |
| 3   | Ground      |  |
| 4   | VCC         |  |

#### SJ1: Single color LED header

| Pin | Signal Name |  |
|-----|-------------|--|
| 1   | ACPI LED    |  |
| 2   | ACPI LED    |  |
| 3   | SB5V        |  |

#### ACPI LED function:

| รุป | S0    | <b>S</b> 1 | S3       | S4/S5 |
|-----|-------|------------|----------|-------|
| 100 | Light | Blinking   | Blinking | Dark  |

#### LSJ1: Single color LED header

| Pin | Signal Name |
|-----|-------------|
| 1   | 5 VSB       |
| 2   | SUSLED-Y    |

#### **ACPI LED function:**

| LSJ1 | S0   | <b>S</b> 1 | S3    | S4/S5 |
|------|------|------------|-------|-------|
|      | Dark | Dark       | Light | Dark  |

### **Front Panel Connectors**

The front panel connector (PANEL1 and LPANEL1) provides a standard set of switch and LED connectors commonly found on ATX or micro-ATX cases. The LPANEL1 is specially designed for OEM customers that comply with the OEM specifications. Refer to the table below for information:

#### PANEL1

| Device                 | Pins   |
|------------------------|--------|
| Empty                  | 10     |
| N/C                    | 9      |
| Power ON/OFF           | 6, 8   |
| Reset Switch           | 5, 7   |
| Green LED<br>Indicator | 2, 4   |
| HDD LED                | +1, -3 |

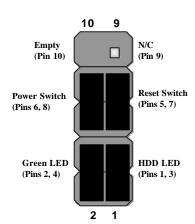

#### LPANEL1

| Device              | Pins        | 14 13                           |
|---------------------|-------------|---------------------------------|
| Reset Switch        | 12, 14      |                                 |
| Case Speaker        | 4, 6, 8, 10 | Reset Switch Empty (Pin 13)     |
| Power Switch        | 9, 11       | (Pins 12, 14)                   |
| Power LED           | +7          |                                 |
| Green Power<br>LED  | -5          | Power Switch<br>(Pin 9, 11)     |
| Yellow Power<br>LED | -3          | Power LED                       |
| HDD LED             | +1, -2      | Case Speaker (Pins 4, 6, 8, 10) |
|                     |             | Green Power LED (Pin 5)         |
|                     |             | Yellow Power LED (Pin 3)        |
|                     |             | HDD LED (Pins 1, 2)             |
|                     |             | 2 1                             |

**Note:** The plus sign (+) indicates a pin which must be connected to a positive voltage.

# **Installing Hardware**

### **Installing the Processor**

Caution: When installing a CPU heatsink and cooling fan make sure that you DO NOT scratch the mainboard or any of the surface-mount resistors with the clip of the cooling fan. If the clip of the cooling fan scrapes across the mainboard, you may cause serious damage to the mainboard or its components.

On most mainboards, there are small surface-mount resistors near the processor socket, which may be damaged if the cooling fan is carelessly installed.

Avoid using cooling fans with sharp edges on the fan casing and the clips. Also, install the cooling fan in a well-lit work area so that you can clearly see the mainboard and processor socket.

#### **Before installing the Processor**

This mainboard automatically determines the CPU clock frequency and system bus frequency for the processor. You may be able to change these settings by making changes to jumpers on the mainboard, or changing the settings in the system Setup Utility. We strongly recommend that you do not overclock processors or other components to run faster than their rated speed.

Warning: Overclocking components can adversely affect the reliability of the system and introduce errors into your system. Overclocking can permanently damage the mainboard by generating excess heat in components that are run beyond the rated limits.

This mainboard has a mPGA478 socket. When choosing a processor, consider the performance requirements of the system. Performance is based on the processor design, the clock speed and system bus frequency of the processor, and the quantity of internal cache memory and external cache memory.

#### **CPU Installation Procedure**

The following illustration shows CPU installation components:

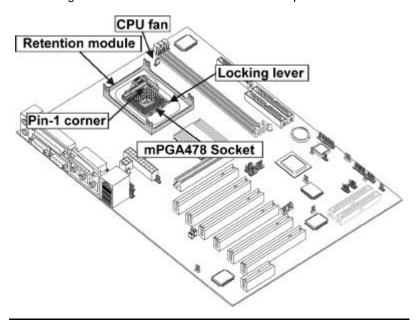

**Note:** The pin-1 corner is marked with an arrow **▶** 

Follow these instructions to install the CPU:

- 1. Install and secure the Retention Module on the mainboard.
- Pull the CPU socket-locking lever away from the socket to unhook it and raise the locking lever to the upright position.
- Match the corner on the CPU marked with an arrow with pin-1 on the CPU socket (the corner with the pinhole noticeably missing). Insert the processor into the socket. Do not use force.

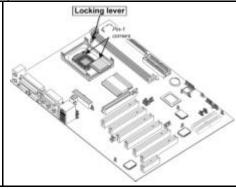

- Swing the locking lever down and hook it under the latch on the edge of the socket.
- 5. Apply thermal grease to the top of the CPU.
- 6. Lower the heatsink over the CPU.

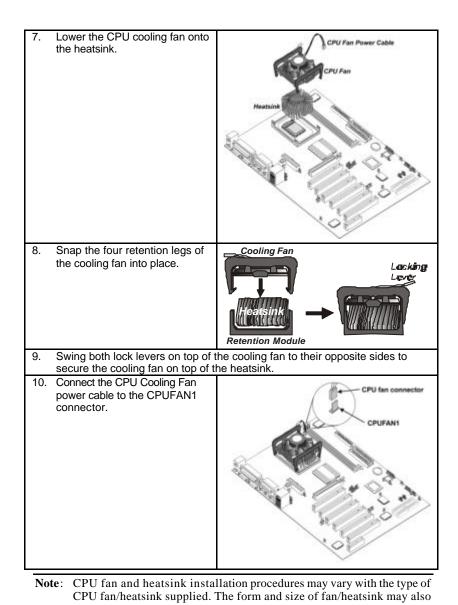

vary.

### **Installing Memory Modules**

This mainboard accommodates three 184-pin 2.5V unbuffered Double Data Rate (DDR) SDRAM memory modules. The memory chips must be standard or registered SDRAM (Synchronous Dynamic Random Access Memory).

#### **Installation Procedure**

The mainboard accommodates three memory modules. You must install at least one module in any of the three slots. Each module can be installed with 64 MB to 512 MB of memory. Total capacity is 2GB.

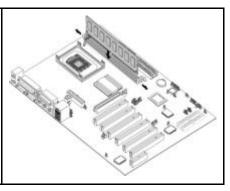

#### Total Memory Sizes with Unbuffered DDR SDRAM memory module

| Devices used on DIMM     | 1 DIMM x 64 / x72 | 1 DIMM x 64 / x72 | 1 DIMM x 64 / x72 |
|--------------------------|-------------------|-------------------|-------------------|
| 64 Mbit (2Mx8x4 banks)   | 128 MBytes        | 256 MBytes        | 256 MBytes        |
| 64 Mbit (1Mx16x4 banks)  | 32 MBytes         | 64 MBytes         | 96 MBytes         |
| 128 Mbit (4Mx8x4 banks)  | 256 MBytes        | 512 MBytes        | 512 MBytes        |
| 128 Mbit (2Mx16x4 banks) | 64 MBytes         | 128 MBytes        | 196 MBytes        |
| 256 Mbit (8Mx8x4 banks)  | 512 MBytes        | 1 GBytes          | 1 GBytes          |
| 256 Mbit (4Mx16x4 banks) | 128 MBytes        | 256 MBytes        | 384 MBytes        |
| 512 Mbit (16Mx8x4 banks) | 1 GBytes          | 2 GBytes          | 2 GBytes          |
| 512 Mbit (8Mx16x4 banks) | 256 Mbytes        | 512 Mbytes        | 768 Mbytes        |

**Note:** Double-sided x 16 DDR memory devices are not supported by Intel 845 chipset.

#### **DDR SDRAM memory module combination**

| DDR1 | DDR2 | DDR3 |
|------|------|------|
| S    | S    | S    |
| D    | S    | S    |
| D    | D    | Х    |
| D    | X    | D    |
| S    | D    | X    |
| S    | Х    | D    |

- S: Single-sided DIMM (64MB ~ 512MB)
- D: Double-sided DIMM (128MB ~ 1GB)
- X: Not use

Refer to the following to install the memory modules.

- 1. Push the latches on each side of the DIMM slot down.
- Align the memory module with the slot. The DIMM slots are keyed with notches and the DIMMs are keyed with cutouts so that they can only be installed correctly.
- Check that the cutouts on the DIMM module edge connector match the notches in the DIMM slot:
- Install the DIMM module into the slot and press it firmly down until it seats correctly. The slot latches are levered upwards and latch on to the edges of the DIMM.
- 5. Install any remaining DIMM modules.

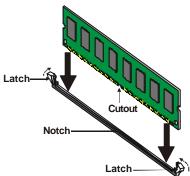

#### **Installing a Hard Disk Drive/CD-ROM**

This section describes how to install IDE devices such as a hard disk drive and a CD-ROM drive.

#### **About IDE1 and IDE2 Devices**

Your mainboard has a primary and secondary IDE channel interface (IDE1 and IDE2). An IDE ribbon cable supporting two IDE devices is bundled with the mainboard.

If you want to install more than two IDE devices, get a second IDE cable and you can add two more devices to the secondary IDE channel.

IDE devices have jumpers or switches that are used to set the IDE device as MASTER or SLAVE. Refer to the IDE device user's manual. When installing two IDE devices on one cable, ensure that one device is set to MASTER and the other device is set to SLAVE. The documentation of your IDE device explains how to do this.

#### About IDE3 and IDE4 Devices

The third and fourth IDE channels are provided for IDE RAID function. These channels are booted by hard disk drive only. Other device such as CD-ROM and ZIP does not support this function. For installing devices on IDE3 and IDE4, follow the same procedures for IDE1 and IDE2 "Installing a Hard Disk Drive".

#### **About UltraDMA**

This mainboard supports UltraDMA 66/100. UDMA is a technology that accelerates the performance of devices in the IDE channel. To maximize performance, install IDE devices that support UDMA and use 80-pin IDE cables that support UDMA 66/100.

#### **Installing a Hard Disk Drive**

- 1. Install the hard disk drive into the drive cage in your system case.
- Plug the IDE cable into IDE1
   (A):

Note: Ribbon cable connectors are usually keyed so that they can only be installed correctly on the device connector. If the connector is not keyed, make sure that you match the pin-1 side of the cable connector with the pin-1 side of the device connector. Each connector has the pin-1 side clearly marked. The pin-1 side of each ribbon cable is always marked with a colored stripe on the cable.

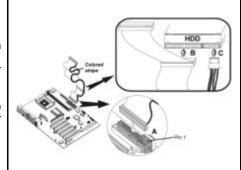

- Plug an IDE cable connector into the hard disk drive IDE connector (B). It doesn't matter which connector on the cable you use.
- Plug a power cable from the case power supply into the power connector on the hard disk drive (C).

When you first start up your system, the BIOS should automatically detect your hard disk drive. If it doesn't, enter the Setup Utility and use the IDE Hard Disk Auto Detect feature to configure the hard disk drive that you have installed. See IDE HDD Auto-Detection on page 33 for more information.

#### Installing a CD-ROM/DVD Drive

- 1. Install the CD-ROM/DVD drive into the drive cage in your system case.
- Plug the IDE cable into IDE1
   (A). If you have already installed an HDD, use the other connector on the IDE cable.

Note: Ribbon cable connectors are usually keyed so that they can only be installed correctly on the device connector. If the connector is not keyed, make sure that you match the pin-1 side of the cable connector with the pin-1 side of the device connector. Each connector has the pin-1 side clearly marked. The pin-1 side of each ribbon cable is always marked with a colored stripe on the cable.

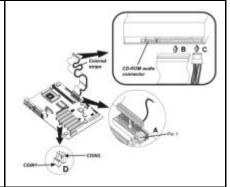

Plug an IDE cable connector into the CD-ROM/DVD drive IDE connector (B). It doesn't matter which connector on the cable you use.

- Plug a power cable from the case power supply into the power connector on the CD-ROM/DVD drive (C).
- Use the audio cable provided with the CD-ROM/DVD drive to connect to the mainboard CD-in connector CDIN1 or CDIN2 (D).

When you first start up your system, the BIOS should automatically detect your CD-ROM/DVD drive. If it doesn't, enter the Setup Utility and configure the CD-ROM/DVD drive that you have installed. See IDE Primary/Secondary Master/Slave (Auto) on page 33 for more information.

### **Installing a Floppy Diskette Drive**

The mainboard has a floppy diskette drive (FDD) interface and ships with a diskette drive ribbon cable that supports one or two floppy diskette drives. You can install a 5.25-inch drive and a 3.5-inch drive with various capacities. The floppy diskette drive cable has one type of connector for a 5.25-inch drive and another type of connector for a 3.5-inch drive.

- 1. Install the FDD into the drive cage in your system case.
- 2. Plug the FDD cable into FLOPPY1 (A):

Note: Ribbon cable connectors are usually keyed so that they can only be installed correctly on the device connector. If the connector is not keyed, make sure that you match the pin-1 side of the cable connector with the pin-1 side of the device connector. Each connector has the pin-1 side clearly marked. The pin-1 side of each ribbon cable is always marked with a colored stripe on the cable.

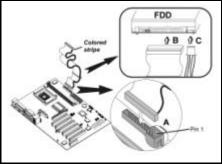

- Plug the correct connector on the FDD cable for the 5.25-inch or 3.5-inch drive into the FDD connector (B).
- Plug a power cable from the case power supply into the power connector on the FDD (C).

When you first start up your system, go immediately to the Setup Utility to configure the floppy diskette drives that you have installed. See Standard CMOS Features on page 32 for more information.

### **Installing Add-on Cards**

This mainboard has six 32-bit PCI (Peripheral Components Interconnect) expansion slots, one 4xAGP slot, and one Communications and Networking Riser (CNR) slot.

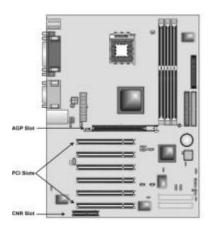

**PCI Slots** 

PCI slots are used to install expansion cards that have the 32-bit PCI interface.

**Note:** When an onboard LA N is present on the mainboard, the PCI 6 will be automatically set to Slave PCI.

4xAGP Slot The 4xAGP slot is used to install a graphics adapter that supports the 4xAGP specification and has a 4xAGP edge connector.

CNR Slot

This slot is used to insert CNR cards with Modem and Audio functionality.

**Note:** Before installing an add-on card, check the documentation for the card carefully. If the card is not Plug and Play, you may have to manually configure the card before installation.

Follow these instructions to install an add-on card:

- Remove a blanking plate from the system case corresponding to the slot you are going to use.
- Install the edge connector of the add-on card into the expansion slot. Ensure that the edge connector is correctly seated in the clet.

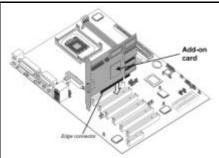

3. Secure the metal bracket of the card to the system case with a screw.

**Note:** For some add-on cards, for example graphics adapters and network adapters, you have to install drivers and software before you can begin using the add-on card.

# **Connecting Optional Devices**

Refer to the following for information on connecting the mainboard's optional devices:

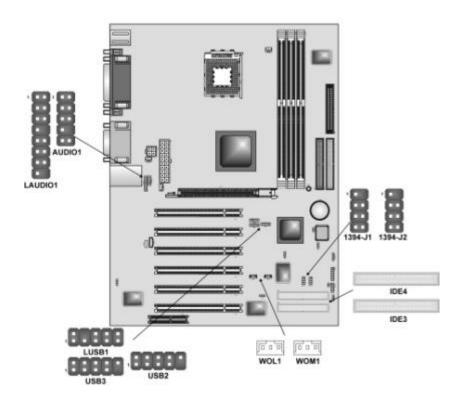

### **AUDIO1: Front panel MIC/Speaker Out header**

This header allows the user to install auxiliary front-oriented microphone and line-out ports for easier access.

| Pin | Signal Name | Pin | Signal Name |
|-----|-------------|-----|-------------|
| 1   | MICIN       | 2   | AGND        |
| 3   | MICBIAS     | 4   | 5V          |
| 5   | SPKOUTR     | 6   | XSPKOUTR    |
| 7   | Empty       | 8   | KEY         |
| 9   | SPKOUTL     | 10  | XSPKOUTL    |

#### LAUDIO1: Front panel audio header

This header (which is specially designed for OEM customers) allows the user to install auxiliary front-oriented microphone and line-out ports that comply with the OEM specifications.

| Pin | Signal Name      | Pin | Signal Name      |
|-----|------------------|-----|------------------|
| 1   | Active Speaker R | 2   | Active Speaker L |
| 3   | AGND             | 4   | AGND             |
| 5   | GND              | 6   | GND              |
| 7   | +12V             | 8   | KEY              |
| 9   | MIC              | 10  | AGND             |
| 11  | Speaker R        | 12  | Next Speak R     |
| 13  | Speaker L        | 14  | Next Speak L     |
| 15  | AGND             | 16  | Key              |

#### **WOL1: Wake On LAN**

If you have installed a LAN card, use the cable provided with the card to plug into the mainboard WOL1 connector. This enables the Wake On LAN (WOL1) feature. When your system is in a power-saving mode, any LAN signal automatically resumes the system. You must enable this item using the Power Management page of the Setup Utility.

| Pin | Signal Name | Description                  |
|-----|-------------|------------------------------|
| 1   | 5VSB        | +5V stand by power           |
| 2   | GND         | Ground                       |
| 3   | Ring#       | Wake up signal (high active) |

#### WOM1: Wake On Modem

If you have installed a modem, use the cable provided with the modem to plug into the mainboard WOM1 connector. This enables the Wake On Modem (WOM1) feature. When your system is in a power-saving mode, any modem signal automatically resumes the system. You must enable this item using the Power Management page of the Setup Utility. See Chapter 3 for more information.

| Pin | Signal Name | me Description              |  |
|-----|-------------|-----------------------------|--|
| 1   | 5VSB        | +5V stand by power          |  |
| 2   | GND         | Ground                      |  |
| 3   | Ring#       | Wake up signal (low active) |  |

#### LUSB1: USB panel connector

This USB panel connector (which is specially designed for OEM customers) connects to the front panel or case USB ports that comply with the OEM specifications.

| Pin | Signal Name | Pin | Signal Name |
|-----|-------------|-----|-------------|
| 1   | VCC         | 2   | Ground      |
| 3   | USBP-       | 4   | Key         |
| 5   | USBP0+      | 6   | USBP1+      |
| 7   | Ground      | 8   | USBP1-      |
| 9   | Ground      | 10  | VCC         |

**Note:** Please make sure that the USB cable has the same pin assignment as indicated above. A different pin assignment may cause damage or system hang-up

#### **USB2/USB3: Front panel USB ports**

The mainboard has two USB ports installed on the rear edge I/O port array. Additionally, some computer cases have USB ports at the front of the case. If you have this kind of case, use auxiliary USB connectors USB2 and USB3 to connect the front-mounted ports to the mainboard.

| Pin | Signal Name | Pin | Signal Name |
|-----|-------------|-----|-------------|
| 1   | USBPWR      | 2   | USBPWR      |
| 3   | USB_FP_P0-  | 4   | USB_FP_P1-  |
| 5   | USB_FP_P0+  | 6   | USB_FP_P1+  |
| 7   | GROUND      | 8   | GROUND      |
| 9   | KEY         | 10  | NC          |

#### 1394A-J1/1394A-J2: IEEE 1394A header

Use this header to connect to any IEEE 1394A interface.

| Pin | Signal Name | Pin | Signal Name |
|-----|-------------|-----|-------------|
| 1   | +12V        | 2   | GND         |
| 3   | TPB-        | 4   | TPB+        |
| 5   | TPA-        | 6   | TPA+        |
| 7   | CH_GND      | 8   | KEY         |

#### IDE3/IDE4: Third/Fourth IDE connector

These connectors are for Promise PDC20265R controller only. Connect one cable to each of the IDE connectors of the mainboard (IDE3 & IDE4 connector). Please note the color orientation of the cable before attaching it to the mainboard. If you wish to use the IDE array controller, please refer to the optional "Promise Raid" user's manual.

Promise PDC20265R supports striping (RAID 0) or mirroring (RAID 1), separately.

With striping, identical drives can read and write data in parallel to increase performance. Mirroring increases read performance through load balancing and elevator sorting while creating a complete backup of your files.

It offers RAID 1 mirroring (for two drives) to protect data. Should a drive that is part of a mirrored array fail, Promise PDC20265R uses the mirrored drive (which contains identical data) to assume all data handling. When a new replacement drive is later installed, Promise PDC20265R rebuilds data to the new drive from the mirrored drive to restore fault tolerance.

#### RAID 0 (Striping)

Configures multiple drives so that sectors of data are interleaved within an array. When a disk member fails, it affects the entire array. Performance is better than a single drive since the workload is balanced between array members. This array mode is designed for high performance systems. Identical drives are recommended for performance as well as data storage efficiency. The disk array data capacity is equal to the number of drive members times the smallest member capacity.

#### RAID 1 (Mirroring)

Configures an array of 2 drives to write duplicate data and read in parallel. It performs reads using advanced data handling techniques that distribute the workload in a more efficient manner than using a single drive. When a read request is made, it selects the drive positioned closest to the requested data, and then looks to the idle drive to perform the next read access.

Promise PDC20265R striped arrays can double the sustained data transfer rate of Ultra ATA/100 drives. Promise PDC20265R fully supports Ultra ATA/100 specification of up to 100 MB/sec per drive, depending on individual drive specifications.

**Note:** Please use an 80-wire, 40-pin cable when connecting an Ultra ATA/100 hard drive to the motherboard IDE3 & IDE4 controller.

## **Connecting I/O Devices**

The backplane of the mainboard has the following I/O ports:

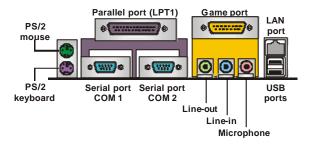

PS/2 Mouse
Use the upper PS/2 port to connect a PS/2 pointing device.
PS/2 Keyboard
Use the lower PS/2 port to connect a PS/2 keyboard.
LPT1
Use LPT1 to connect printers or other parallel communica-

tions devices.

COM1/2 Use the COM ports to connect serial devices such as mice

or fax/modems. COM1 is identified by the system as COM1/3. COM2 is identified by the system as COM2/4. Use the game port to connect a joystick or a MIDI device.

Game Port

Use the game port to connect a joystick or a MIDI device.

Audio Ports

Use the three audio ports to connect audio devices. The left side jack is for a stereo line-out signal. The middle jack is for

side jack is for a stereo line-out signal. The middle jack is for a stereo line-in signal. The right side jack is for a micro-

phone.

**LAN Port** Connect an RJ-45 jack to this port to connect your PC to the

(optional) LAN.

**USB Ports** Use the USB ports to connect USB devices.

# **External Connector Color Coding**

Many connectors now use standard colors as shown in the table below.

| Connector                       | Color             |
|---------------------------------|-------------------|
| Audio line-in                   | Light blue        |
| Audio line-out                  | Lime              |
| Digital monitor/flat panel      | White             |
| Microphone                      | Pink              |
| MIDI/game                       | Gold              |
| Parallel                        | Burgundy          |
| PS/2-compatible keyboard        | Purple            |
| PS/2-compatible mouse           | Green             |
| Serial                          | Teal or Turquoise |
| USB                             | Black             |
| SCSI, network, telephone, modem | None              |

This concludes Chapter 2. The next chapter covers the BIOS.

# Chapter 3 Using BIOS

### **About the Setup Utility**

The computer uses the latest Award BIOS with support for Windows Plug and Play. The CMOS chip on the mainboard contains the ROM setup instructions for configuring the mainboard BIOS.

The BIOS (Basic Input and Output System) Setup Utility displays the system's configuration status and provides you with options to set system parameters. The parameters are stored in battery-backed-up CMOS RAM that saves this information when the power is turned off. When the system is turned back on, the system is configured with the values you stored in CMOS.

The BIOS Setup Utility enables you to configure:

- Hard drives, diskette drives, and peripherals
- Video display type and display options
- · Password protection from unauthorized use
- Power management features

The settings made in the Setup Utility affect how the computer performs. Before using the Setup Utility, ensure that you understand the Setup Utility options.

This chapter provides explanations for Setup Utility options.

#### The Standard Configuration

A standard configuration has already been set in the Setup Utility. However, we recommend that you read this chapter in case you need to make any changes in the future.

This Setup Utility should be used:

- when changing the system configuration
- when a configuration error is detected and you are prompted to make changes to the Setup Utility
- · when trying to resolve IRQ conflicts
- when making changes to the Power Management configuration
- when changing the password or making other changes to the Security Setup

#### **Entering the Setup Utility**

When you power on the system, BIOS enters the Power-On Self Test (POST) routines. POST is a series of built-in diagnostics performed by the BIOS. After the POST routines are completed, the following message appears:

#### Press DEL to enter SETUP

Pressing the delete key accesses the BIOS Setup Utility:

CMOS Setup Utility - Copyright (C) 1984 - 2001 Award Software

| ►Standard CMOS Features             | ►Frequency/Voltage Control |  |  |
|-------------------------------------|----------------------------|--|--|
| ►Advanced BIOS Features             | Load Fail-Safe Defaults    |  |  |
| ►Advanced Chipset Features          | Load Optimized Defaults    |  |  |
| ►Integrated Peripherals             | Set Password               |  |  |
| ►Power Management Setup             | Save & Exit Setup          |  |  |
| ►PnP/PCI Configurations             | Exit Without Saving        |  |  |
| ►PC Health Status                   |                            |  |  |
| Esc: Quit<br>F10: Save & Exit Setup | - ¯ ® ¬ : Select Item      |  |  |
| Time, Date, Hard Disk Type          |                            |  |  |

#### **BIOS Navigation Keys**

The BIOS navigation keys are listed below:

| Key                                          | Function                                            |  |
|----------------------------------------------|-----------------------------------------------------|--|
| Esc                                          | Exits the current menu                              |  |
| $\leftarrow \uparrow \downarrow \rightarrow$ | Scrolls through the items on a menu                 |  |
| +/-/PU/PD                                    | Modifies the selected field's values                |  |
| F10                                          | Saves the current configuration and exits setup     |  |
| F1                                           | Displays a screen that describes all key functions  |  |
| F5                                           | Loads previously saved values to CMOS               |  |
| F6                                           | Loads a minimum configuration for troubleshooting.  |  |
| F7                                           | Loads an optimum set of values for peak performance |  |

### **Updating the BIOS**

You can download and install updated BIOS for this mainboard from the manufacturer's Web site. New BIOS provides support for new peripherals, improvements in performance, or fixes for known bugs. Install new BIOS as follows:

1. If your mainboard has a BIOS protection jumper, change the setting to allow BIOS flashing.

- If your mainboard has an item called Firmware Write Protect in Advanced BIOS features, disable it. (Firmware Write Protect prevents BIOS from being overwritten.)
- Create a bootable system disk. (Refer to Windows online help for information on creating a bootable system disk.)
- 4. Download the Flash Utility and new BIOS file from the manufacturer's Web site. Copy these files to the system diskette you created in Step 3.
- Turn off your computer and insert the system diskette in your computer's diskette drive. (You might need to run the Setup Utility and change the boot priority items on the Advanced BIOS Features Setup page, to force your computer to boot from the floppy diskette drive first.)
- At the A:\prompt, type the Flash Utility program name and press <Enter>. You see a screen similar to the following:

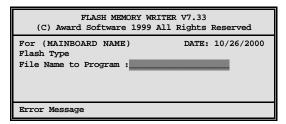

- 7. Type the filename of the new BIOS in the "File Name to Program" text box. Follow the onscreen directions to update the mainboard BIOS.
- When the installation is complete, remove the floppy diskette from the diskette drive and restart your computer. If your mainboard has a Flash BIOS jumper, reset the jumper to protect the newly installed BIOS from being overwritten.

# **Using BIOS**

When you start the Setup Utility, the main menu appears. The main menu of the Setup Utility displays a list of the options that are available. A highlight indicates which option is currently selected. Use the cursor arrow keys to move the highlight to other options. When an option is highlighted, execute the option by pressing <Enter>.

Some options lead to pop-up dialog boxes that prompt you to verify that you wish to execute that option. Other options lead to dialog boxes that prompt you for information.

Some options (marked with a triangle ) lead to submenus that enable you to change the values for the option. Use the cursor arrow keys to scroll through the items in the submenu.

In this manual, default values are enclosed in parenthesis. Submenu items are denoted by a triangle .

#### **Standard CMOS Features**

This option displays basic information about your system.

CMOS Setup Utility – Copyright (C) 1984 – 2001 Award Software Standard CMOS Features

| Date (mm:dd:yy)<br>Time (hh:mm:ss)                                                                                                   | Tue, July 11 2001<br>12 : 8 : 59         | Item Help                                           |
|----------------------------------------------------------------------------------------------------|------------------------------------------|-----------------------------------------------------|
| <ul> <li>▶ IDE Primary Master</li> <li>▶ IDE Primary Slave</li> <li>▶ IDE Secondary Master</li> <li>▶ IDE Secondary Slave</li> </ul> |                                          | Menu Level Change the day, month, year and century. |
| Drive A<br>Drive B<br>Floppy 3 Mode Support                                                                                          | [1.44M, 3.5 in.]<br>[None]<br>[Disabled] |                                                     |
| Video<br>Halt On                                                                                                    | [EGA/VGA]<br>[All Errors]                |                                                     |
| Base Memory<br>Extended Memory<br>Total Memory                                                                                       | 640K<br>31744K<br>32768K                 |                                                     |

<sup>® ¬ :</sup> Move Enter : Select F5:Previous Values

+/-/PU/PD:Value: F6:Fail-Safe Defaults

F10: Save ESC: Exit F1:General Help F7:Optimized Defaults

#### **Date and Time**

The Date and Time items show the current date and time on the computer. If you are running a Windows OS, these items are automatically updated whenever you make changes to the Windows Date and Time Properties utility.

#### IDE Devices (None)

Your computer has two IDE channels (Primary and Secondary) and each channel can be installed with one or two devices (Master and Slave). Use these items to configure each device on the IDE channel.

Press <Enter> to display the IDE submenu:

CMOS Setup Utility - Copyright © 1984 - 2001 Award Software IDE Primary Master

| IDE HDD Auto-Detection            | [Press Enter]    | Item Help                        |
|-----------------------------------|------------------|----------------------------------|
| IDE Primary Master<br>Access Mode | [Auto]<br>[Auto] | Menu Level ►► To auto-detect the |
| Capacity                          | 0 MB             | HDD's size, head on              |
| Cylinder                          | 0                | this channel                     |
| Head                              | 0                |                                  |
| Precomp                           | 0                |                                  |
| Landing Zone                      | 0                |                                  |
| Sector                            | 0                |                                  |

<sup>- ® ¬ :</sup> Move Enter : Select F5:Previous Values

F6:Fail-Safe Defaults

+/-/PU/PD:Value: F10: Save ESC: Exit F1:General Help F7:Optimized Defaults

#### **IDE HDD Auto-Detection**

Press <Enter> while this item is highlighted to prompt the Setup Utility to automatically detect and configure an IDE device on the IDE channel.

**Note:** If you are setting up a new hard disk drive that supports LBA mode, more than one line will appear in the parameter box. Choose the line that lists LBA for an LBA drive.

## IDE Primary/Secondary Master/Slave (Auto)

Leave this item at Auto to enable the system to automatically detect and configure IDE devices on the channel. If it fails to find a device, change the value to Manual and then manually configure the drive by entering the characteristics of the drive in the items described below.

Refer to your drive's documentation or look on the drive casing if you need to obtain this information. If no device is installed, change the value to None.

Note: Before attempting to configure a hard disk drive, ensure that you have the configuration information supplied by the manufacturer of your hard drive. Incorrect settings can result in your system not recognizing the installed hard disk.

#### Access Mode

This item defines ways that can be used to access IDE hard disks such as LBA (Large Block Addressing). Leave this value at Auto and the system will automatically decide the fastest way to access the hard disk drive.

Press <Esc> to return to the Standard CMOS Features page.

# Drive A/Drive B (1.44M, 3.5 in./None)

These items define the characteristics of any diskette drive attached to the system. You can connect one or two diskette drives.

### Floppy 3 Mode Support (Disabled)

Floppy 3 mode refers to a 3.5-inch diskette with a capacity of 1.2 MB. Floppy 3 mode is sometimes used in Japan.

## Video (EGA/VGA)

This item defines the video mode of the system. This mainboard has a built-in VGA graphics system; you must leave this item at the default value.

## Halt On (All Errors)

This item defines the operation of the system POST (Power On Self Test) routine. You can use this item to select which types of errors in the POST are sufficient to halt the system.

## Base Memory, Extended Memory, and Total Memory

These items are automatically detected by the system at start up time. These are display-only fields. You cannot make changes to these fields.

# **Advanced BIOS Setup Option**

This option defines advanced information about your system.

CMOS Setup Utility – Copyright (C) 1984 – 2001 Award Software Advanced BIOS Features

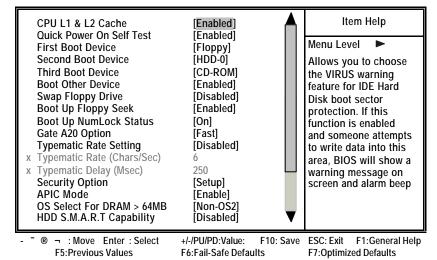

#### CPU L1 & L2 Cache (Enabled)

All processors that can be installed in this mainboard use internal level 1 (L1) and external level 2 (L2) cache memory to improve performance. Leave this item at the default value for better performance.

# Quick Power On Self Test (Enabled)

Enable this item to shorten the power on testing (POST) and have your system start up faster. You might like to enable this item after you are confident that your system hardware is operating smoothly.

## First/Second/Third Boot Device (Floppy/HDD-0/CD-ROM)

Use these three items to select the priority and order of the devices that your system searches for an operating system at start-up time.

## **Boot Other Device (Enabled)**

When enabled, the system searches all other possible locations locations for an operating system if it fails to find one in the devices specified under the First, Second, and Third boot devices.

#### Swap Floppy Drive (Disabled)

If you have two floppy diskette drives in your system, this item allows you to swap the assigned drive letters so that drive A becomes drive B, and drive B becomes drive A.

# **Boot Up Floppy Seek (Enabled)**

If this item is enabled, it checks the size of the floppy disk drives at start-up time. You don't need to enable this item unless you have a legacy diskette

drive with 360K capacity.

## **Boot Up NumLock Status (On)**

This item defines if the keyboard Num Lock key is active when your system is started.

# Gate A20 Option (Fast)

This item defines how the system handles legacy software that was written for an earlier generation of processors. Leave this item at the default value.

#### Typematic Rate Setting (Disabled)

If this item is enabled, you can use the following two items to set the typematic rate and the typematic delay settings for your keyboard.

- Typematic Rate (Chars/Sec): Use this item to define how many characters per second are generated by a held-down key.
- Typematic Delay (Msec): Use this item to define how many milliseconds must elapse before a held-down key begins generating repeat characters.

## **Security Option (Setup)**

If you have installed password protection, this item defines if the password is required at system start up, or if it is only required when a user tries to enter the Setup Utility.

#### **APIC Mode (Enable)**

This option enables/disables APIC (Advanced Programmable Interrupt Controller) functionality. The APIC is an Intel chip that provides symmetric multiprocessing (SMP) for its Pentium systems.

## OS Select For DRAM > 64 MB (Non-OS2)

This item is only required if you have installed more than 64 MB of memory and you are running the OS/2 operating system. Otherwise, leave this item at the default.

# HDD S.M.A.R.T Capability (Disabled)

The S.M.A.R.T. (Self-Monitoring, Analysis, and Reporting Technology) system is a diagnostics technology that monitors and predicts device performance. S.M.A.R.T. software resides on both the disk drive and the host computer.

# Report No FDD For WIN 95 (Yes)

Set this item to the default if you are running a system with no floppy drive and using Windows 95; this ensures compatibility with the Windows 95 logo certification.

# Small Logo (EPA) Show (Disabled)

Enables or disables the display of the EPA logo during boot.

# **Advanced Chipset Features Option**

These items define critical timing parameters of the mainboard. You should leave the items on this page at their default values unless you are very familiar with the technical specifications of your system hardware. If you change the values incorrectly, you may introduce fatal errors or recurring instability into your system.

CMOS Setup Utility – Copyright (C) 1984 – 2001 Award Software Advanced Chipset Features

| DRAM Timing Selectable                                                                                                    | [Manual]                                                        | Item Help    |  |
|----------------------------------------------------------------------------------------------------|-----------------------------------------------------------------|--------------|--|
| CAS Latency Time Active to Precharge Delay DRAM RAS# to CAS# Delay DRAM RAS# Precharge DRAM Data Integrity Mode Memory Frequency For System BIOS Cacheable | [2.5]<br>[7]<br>[3]<br>[3]<br>[Non-ECC]<br>[Auto]<br>[Disabled] | Menu Level ► |  |
| Video RAM Cacheable<br>Memory Hole At 15M-16M<br>Delayed Transaction<br>AGP Aperture Size (MB)<br>Delay Prior to Thermal                                   | [Disabled]<br>[Disabled]<br>[Enabled]<br>[64]<br>[16 Min]       |              |  |

F5:Previous Values

+/-/PU/PD:Value: F10: Sa F6:Fail-Safe Defaults

F10: Save ESC: Exit F1: General Help Its F7: Optimized Defaults

# **DRAM Timing Selectable (Manual)**

The value in this field depends on performance parameters of the installed memory chips (DRAM). Do not change the value from the factory setting unless you install new memory that has a different performance rating than the original DRAMs.

## CAS Latency Time: (2.5)

When synchronous DRAM is installed, the number of clock cycles of CAS latency depends on the DRAM timing. Do not reset this field from the default value specified by the system designer.

## Active to Precharge Delay (7)

The precharge time is the number of cycles it takes for DRAM to accumulate its charge before refresh.

# DRAM RAS# to CAS# Delay (3)

This field lets you insert a timing delay between the CAS and RAS strobe signals, used when DRAM is written to, read from, or refreshed. Disabled gives faster performance; and Enabled gives more stable performance.

#### DRAM RAS# Precharge (3)

Select the number of CPU clocks allocated for the Row Address Strobe (RAS#) signal to accumulate its charge before the DRAM is refreshed. If insuf-

ficient time is allowed, refresh may be incomplete and data lost.

## **DRAM Data Integrity Mode (Non-ECC)**

Select Parity or ECC (error-correcting code), according to the type of installed DRAM.

# **Memory Frequency For (Auto)**

This item sets the main memory frequency. When you use an external graphics card, you can adjust this to enable the best performance for your system.

# System BIOS Cacheable (Disabled)

This item allows the system to be cached in memory for faster execution. Enable this item for better performance.

#### Video RAM Cacheable (Disabled)

These items allow the video BIOS and RAM to be cached in memory for faster execution. Enable these items for better performance.

#### Memory Hole At 15M-16M (Disabled)

You can reserve this area of system memory for ISA adapter ROM. When this area is reserved, it cannot be cached. The user information of peripherals that need to use this area of system memory usually discusses their memory requirements.

# **Delayed Transaction (Enabled)**

The chipset has an embedded 32-bit posted write buffer to support delayed transaction cycles. Enable this item to support compliance with PCI specification version 2.1.

## AGP Aperture Size (64 MB)

This item defines the size of the aperture if you use an AGP graphics adapter. The AGP aperture refers to a section of the PCI memory address range used for graphics memory. We recommend that you leave this item at the default value.

## **Delay Prior to Thermal (16 Min)**

Enables you to set the delay time before the CPU enters auto thermal mode.

# **Integrated Peripherals Option**

These options display items that define the operation of peripheral components on the system's input/output ports.

> CMOS Setup Utility - Copyright (C) 1984 - 2001 Award Software Integrated Peripherals

| On-Chip Primary<br>IDE Primary Master | PCI IDE<br>PIO | [Enabled]<br>[Auto] | ltem Help    |
|---------------------------------------|----------------|---------------------|--------------|
| IDE Primary Slave                     | PIO            | [Auto]              | Menu Level ► |
| IDE Primary Master                    | UDMA           | [Auto]              |              |
| IDE Primary Slave                     | UDMA           | [Auto]              |              |
| On-Chip Secondary                     | PCI IDE        | [Enabled]           |              |
| IDE Secondary Master                  | PIO            | [Auto]              |              |
|                                       | PIO            | [Auto]              |              |
| II                                    | UDMA           | [Auto]              |              |
| IDE Secondary Slave                   | UDMA           | [Auto]              |              |
| USB Controller                        |                | [Enabled]           |              |
| USB Keyboard Support                  |                | [Disabled]          |              |
| USB Mouse Support                     |                | [Disabled]          |              |
| AC97 Audio                            |                | [Auto]              |              |
| AC97 Modem                            |                | [Auto]              |              |
| Onboard PCI LAN                       |                | [Enabled]           |              |
| Onboard LAN Boot ROM                  |                | [Disabled]          |              |
| Init Display First                    |                | [PCI Slot]          |              |
| IDE HDD Block Mode                    |                | [Enabled]           |              |
| POWER ON Function                     |                | [Hot KEY]           |              |

<sup>® ¬ :</sup> Move Enter : Select F5:Previous Values

F6:Fail-Safe Defaults

+/-/PU/PD:Value: F10: Save ESC: Exit F1:General Help F7:Optimized Defaults

# On-Chip Primary/Secondary PCI IDE (Enabled)

Use these items to enable or disable the PCI IDE channels that are integrated on the mainboard.

## IDE Primary/Secondary Master/Slave PIO (Auto)

Each IDE channel supports a master device and a slave device. These four items let you assign which kind of PIO (Programmed Input/Output) is used by IDE devices. Choose Auto to let the system auto detect which PIO mode is best, or select a PIO mode from 0-4.

# IDE Primary/Secondary Master/Slave UDMA (Auto)

Each IDE channel supports a master device and a slave device device. This mainboard supports UltraDMA technology, which provides faster access to IDE devices.

If you install a device that supports UltraDMA, change the appropriate item on this list to Auto. You may have to install the UltraDMA driver supplied with this mainboard in order to use an UltraDMA device.

# **USB Controller (Enabled)**

Enable this item if you plan to use the Universal Serial Bus ports on this mainboard.

#### **USB Keyboard Support (Disabled)**

Enable this item if you plan to use a keyboard connected through the USB port in a legacy operating system (such as DOS) that does not support Plug and Play.

#### **USB Mouse Support (Disabled)**

Enable this item if you plan to use a USB mouse.

# AC97 Audio (Auto)

Enables and disables the onboard audio chip. Disable this item if you are going to install a PCI audio add-on card.

## AC97 Modem (Auto)

Enables and disables the onboard modem. Disable this item if you are going to install an external modem.

## **Onboard PCI LAN (Enabled)**

Select Enabled if your system contains a built-in PCI LAN controller.

#### Onboard LAN BOOT ROM (Disabled)

This item allows you to enable or disable the onboard LAN Boot ROM function.

# **Init Display First (PCI Slot)**

Use this item to specify whether your graphics adapter is installed in one of the PCI slots or is integrated on the mainboard.

## IDE HDD Block Mode (Enabled)

Enable this field if your IDE hard drive supports block mode. Block mode enables BIOS to automatically detect the optimal number of block read and writes per sector that the drive can support and improves the speed of access to IDE devices.

# **POWER ON Function (Hot KEY)**

Enables you to set power on parameters. The default setting enables you to use a hot key to turn on the system.

## **KB Power ON Password (Enter)**

When the POWER ON Function is set to Password, use this item to set the password.

# **Hot Key Power ON (Ctrl-F12)**

When the POWER ON Function is set to Hot KEY, use this item to set the hot key combination that turns on the system.

#### **Onboard FDC Controller (Enabled)**

This option enables the onboard floppy disk drive controller.

# Onboard Serial Port 1 (3F8/IRQ4)

This option is used to assign the I/O address and interrupt request (IRQ) for the onboard serial port 1 (COM1).

### Onboard Serial Port 2 (2F8/IRQ3)

This option is used to assign the I/O address and interrupt request (IRQ) for the onboard serial port 2 (COM2).

#### **UART Mode Select (Normal)**

This field is available if the Onboard Serial Port 2 field is set to any option but Disabled. UART Mode Select enables you to select the infrared communication protocol-Normal (default), IrDA, or ASKIR. IrDA is an infrared communication protocol with a maximum baud rate up to 115.2K bps. ASKIR is Sharp's infrared communication protocol with a maximum baud rate up to 57.6K bps.

#### RxD; TxD Active (Hi, Lo)

This field enables you to set the IR reception/transmission polarity as High or Low.

## IR Transmission Delay (Enabled)

This field enables you to set the whether the IR transmission rate will be delayed while converting to receiving mode.

#### **UR2 Duplex Mode (Half)**

This field is available when UART 2 Mode is set to either ASKIR or IrDA. This item enables you to determine the infrared function of the onboard infrared chip. The options are Full and Half (default).

Full-duplex means that you can transmit and send information simultaneously. Half-duplex is the transmission of data in both directions, but only one direction at a time.

#### Use IR Pins (IR-Rx2Tx2)

Please consule your IR peripheral documentation to select the correct setting of the TxD and RxD signals.

## **Onboard Parallel Port (378/IRQ7)**

This option is used to assign the I/O address and interrupt request (IRQ) for the onboard parallel port.

#### Parallel Port Mode (ECP)

Enables you to set the data transfer protocol for your parallel port. There are four options: SPP (Standard Parallel Port), EPP (Enhanced Parallel Port), ECP (Extended Capabilities Port), and ECP+EPP.

SPP allows data output only. Extended Capabilities Port (ECP) and Enhanced Parallel Port (EPP) are bi-directional modes, allowing both data input and output. ECP and EPP modes are only supported with EPP- and ECP-aware peripherals.

# **EPP Mode Select (EPP 1.7)**

The onboard parallel port is EPP spec. compliant, after you choose the onboard parallel port with EPP function. Set the EPP version to 1.7 spec or 1.9 spec.

# ECP Mode Use DMA (3)

When the onboard parallel port is set to ECP mode, the parallel port can use DMA 3 or DMA 1.  $\,$ 

# Game Port Address (201)

This item sets the I/O address for the game port.

# Midi Port Address (330)

This item sets the I/O address for the Midi function.

# Midi Port IRQ (10)

This item sets the interrupt request for the Midi function.

# **Power Management Setup Option**

This option lets you control system power management. The system has various power-saving modes including powering down the hard disk, turning off the video, suspending to RAM, and software power down that allows the system to be automatically resumed by certain events.

The power-saving modes can be controlled by timeouts. If the system is inactive for a time, the timeouts begin counting. If the inactivity continues so that the timeout period elapses, the system enters a power-saving mode. If any item in the list of Reload Global Timer Events is Enabled, then any activity on that item will reset the timeout counters to zero.

If the system is suspended or has been powered down by software, it can be resumed by a wake up call that is generated by incoming traffic to a modem, a LAN card, a PCI card, or a fixed alarm on the system realtime clock.

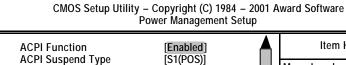

Item Help **ACPI Suspend Type** [S1(POS)] Menu Level Run VGABIOS if \$3 Resume [Auto] **Power Management** [User Define] [DPMS] Video Off Method Video Off In Suspend [Yes] Suspend Type [Stop Grant] MODEM Use IRQ [3] Disable Suspend Mode **HDD Power Down** Disable Soft-Off by PWR-BTTN [Instant-Off] Wake-Up by PCI card [Enabled] Power On by Ring [Disabled] Wake Up On LAN [Disabled] USB KB Wake-Up From S3 Disabled Resume by Alarm [Disabled] x Date (of Month) Alarm 0 x Time (hh:mm:ss) Alarm 0 0 0 \*\* Reload Global Timer Events \*\*

¬ : Move Enter : Select F5:Previous Values

F6:Fail-Safe Defaults

+/-/PU/PD:Value: F10: Save ESC: Exit F1:General Help F7:Optimized Defaults

## **ACPI Function (Enabled)**

This mainboard supports ACPI (Advanced Configuration and Power management Interface). Use this item to enable or disable the ACPI feature.

**Note:** ACPI is a power management specification that makes hardware status information available to the operating system. ACPI enables a PC to turn its peripherals on and off for improved power management. It also allows the PC to be turned on and off by external devices, so that mouse or keyboard activity wakes up the computer.

### **ACPI Suspend Type (S1(POS))**

Use this item to define how your system suspends. In the default, S1(POS), the suspend mode is equivalent to a software power down. If you select S3 (STR), the suspend mode is a suspend to RAM, i.e., the system shuts down with the exception of a refresh current to the system memory.

#### Run VGABIOS if S3 Resume (Auto)

This item allows the system to initialize the VGA BIOS from S3 (Suspend to RAM) sleep state.

#### **Power Management (User Define)**

This item acts like a master switch for the power-saving modes and hard disk timeouts. If this item is set to Max Saving, power-saving modes occur after a short timeout. If this item is set to Min Saving, power-saving modes occur after a longer timeout. If the item is set to User Define, you can insert your own timeouts for the power-saving modes.

#### Video Off Method (DPMS)

This item defines how the video is powered down to save power. This item is set to DPMS (Display Power Management Software) by default.

## Video Off In Suspend (Yes)

This option defines if the video is powered down when the system is put into suspend mode.

## Suspend Type (Stop Grant)

If this item is set to the default Stop Grant, the CPU will go into Idle Mode during power saving mode.

#### **MODEM Use IRO (3)**

If you want an incoming call on a modem to automatically resume the system from a power-saving mode, use this item to specify the interrupt request line (IRQ) that is used by the modem. You might have to connect the fax/modem to the mainboard Wake On Modem connector for this feature to work.

## Suspend Mode (Disable)

The CPU clock will be stopped and the video signal will be suspended if no Power Management events occur for a specified length of time. Full power function will return when a Power Management event is detected. Options are from 1 Min to 1 Hour and Disable.

#### **HDD Power Down (Disable)**

The IDE hard drive will spin down if it is not accessed within a specified length of time. Options are from 1 Min to 15 Min and Disable.

#### **Soft-Off by PWR-BTTN (Instant-Off)**

Under ACPI (Advanced Configuration and Power management Interface) you can create a software power down. In a software power down, the system can be resumed by Wake Up Alarms. This item lets you install a software power down that is controlled by the power button on your system. If the item is set to Instant-Off, then the power button causes a software power down. If the

item is set to Delay 4 Sec. then you have to hold the power button down for four seconds to cause a software power down.

## **CPU THRM-Throttling (50.0%)**

Use this item to specify the CPU speed (at percentage) to slow down the CPU when it reach the predetermined overheat temperature.

## Wake-Up by PCI Card (Enabled)

When this item is enabled, the system power will be turned on if there is any PCI card activity.

# Power On by Ring (Disabled)

If this item is enabled, it allows the system to resume from a software power down or a power-saving mode whenever there is an incoming call to an installed fax/modem. You have to connect the fax/modem to the mainboard.

## Wake Up On LAN (Disabled)

When set to Enabled, the system power will be turned on if the LAN port receives an incoming signal. You have to connect the fax/modem to the mainboard Wake On LAN connector for this feature to work.

## USB KB Wake-Up S3 (Disabled)

If you are using a USB keyboard, and the ACPI suspend type is set to S3, you can enable this item to allow a keystroke to wake up the system from power saving mode.

### Resume by Alarm (Disabled)

When set to Enabled, additional fields become available and you can set the date (day of the month), hour, minute and second to turn on your system. When set to 0 (zero) for the day of the month, the alarm will power on your system every day at the specified time.

# \*\* Reload Global Timer Events \*\*

Global Timer (power management) events are I/O events whose occurrence can prevent the system from entering a power saving mode or can awaken the system from such a mode. In effect, the system remains alert for anything that occurs to a device that is configured as Enabled, even when the system is in a power-down mode.

#### Primary/Secondary IDE 1/0 (Disabled)

When these items are enabled, the system will restart the power-saving timeout counters when any activity is detected on any of the drives or devices on the primary or secondary IDE channels.

## FDD, COM, LPT Port (Disabled)

When this item is enabled, the system will restart the power-saving timeout counters when any activity is detected on the floppy disk drive, serial ports, or the parallel port.

# PCI PIRQ[A-D]# (Disabled)

When disabled, any PCI device set as the Master will not power on the sys-

## PWRON After PWR-Fail (Off)

This item enables your computer to automatically restart or return to its last operating status after power returns from a power failure.

# PNP/PCI Configuration Option

This option configures how PnP (Plug and Play) and PCI expansion cards operate in your system. Both the ISA and PCI buses on the Mainboard use system IRQs (Interrupt ReQuests) and DMAs (Direct Memory Access). You must set up the IRQ and DMA assignments correctly through the PnP/PCI Configurations Setup utility for the mainboard to work properly. Selecting PnP/PCI Configurations on the main program screen displays this menu:

CMOS Setup Utility - Copyright (C) 1984 - 2001 Award Software PnP/PCI Configurations

|   | Reset Configuration Data                                                                                                    | [Disabled]                                                                                              | ltem Help                                                                                                    |
|---|----------------------------------------------------------------------------------------------------|----------------------------------------------------------------------------------------------------|----------------------------------------------------------------------------------------------------|
| Х | Resources Controlled by IRQ Resources                                                                                                    | [Auto(ESCD)]<br>Press Enter                                                                             | Menu Level ►                                                                                                    |
|   | PCI/VGA Palette Snoop<br>Assign IRQ For USB<br>INT Pin 1 Assignment<br>INT Pin 2 Assignment<br>INT Pin 3 Assignment<br>INT Pin 4 Assignment<br>INT Pin 5 Assignment<br>INT Pin 6 Assignment<br>INT Pin 7 Assignment<br>INT Pin 8 Assignment | [Disabled]<br>[Enabled]<br>[Auto]<br>[Auto]<br>[Auto]<br>[Auto]<br>[Auto]<br>[Auto]<br>[Auto]<br>[Auto] | Default is Disabled. Select Enabled to reset Extended System Con- figuration Data (ESCD) when you exit Setup if you have installed a new add- on and the system recon- figuration has caused such a serious conflict that the OS cannot boot |

<sup>- ® ¬ :</sup> Move Enter : Select F5:Previous Values

F6:Fail-Safe Defaults

+/-/PU/PD:Value: F10: Save ESC: Exit F1:General Help F7:Optimized Defaults

# **Reset Configuration Data (Disabled)**

If you enable this item and restart the system, any Plug and Play configuration data stored in the BIOS Setup is cleared from memory.

## Resources Controlled By (Auto(ESCD))

You should leave this item at the default Auto(ESCD). Under this setting, the system dynamically allocates resources to Plug and Play devices as they are required.

If you cannot get a legacy ISA (Industry Standard Architecture) expansion card to work properly, you might be able to solve the problem by changing this item to Manual, and then opening up the IRQ Resources and Memory Resources submenus.

In the IRQ Resources submenu, if you assign an IRQ to Legacy ISA, then that Interrupt Request Line is reserved for a legacy ISA expansion card. Press <Esc> to close the IRQ Resources submenu.

In the Memory Resources submenu, use the first item Reserved Memory Base to set the start address of the memory you want to reserve for the ISA expansion card. Use the second item Reserved Memory Length to set the amount of reserved memory. Press <Esc> to close the Memory Resources submenu.

# PCI/VGA Palette Snoop (Disabled)

This item is designed to overcome problems that can be caused by some non-standard VGA cards. This board includes a built-in VGA system that does not require palette snooping so you must leave this item disabled.

## Assign IRQ For USB (Enabled)

Names the interrupt request (IRQ) line assigned to the USB on your system. Activity of the selected IRQ always awakens the system.

#### INT Pin1~8 Assignment (Auto)

Names the interrupt request (IRQ) line assigned to a device connected to the PCI interface on your system.

# **PC Health Status Option**

On mainboards that support hardware monitoring, this item lets you monitor the parameters for critical voltages, critical temperatures, and fan speeds.

CMOS Setup Utility - Copyright (C) 1984 - 2001 Award Software PC Health Status

| Shutdown Temperature              | [70° C/140° F] | Item Help    |
|-----------------------------------|----------------|--------------|
| CPU Warning Temperature CPU Vcore | [80° C/176° F] | Menu Level ► |
| 1.80 V                            |                |              |
| 3.30 V                            |                |              |
| 5.00 V                            |                |              |
| 12.0 V                            |                |              |
| 2.5 V                             |                |              |
| Voltage Battery                   |                |              |
| Current System Temp               |                |              |
| Current CPU Temp                  |                |              |
| CPU FAN Speed                     |                |              |
| Chassis FAN Speed                 |                |              |
| Power FAN Speed                   |                |              |
| Chassis has been                  | Close          |              |
| Chassis Open Warning              | [Disabled]     |              |
|                                   |                |              |
|                                   |                |              |

<sup>-</sup> Telephone - Select - Holder - Select - Holder - F10. F5:Previous Values F6:Fail-Safe Defaults

+/-/PU/PD:Value: F10: Save ESC: Exit F1:General Help F6:Fail-Safe Defaults F7:Optimized Defaults

# **Shutdown Temperature**

Enables you to set the maximum temperature the system can reach before powering down.

# **CPU Warning Temperature**

Use this item to set the warning temperature level for the processor.

## **System Component Characteristics**

These fields provide you with information about the systems current operating status. You cannot make changes to these fields.

- CPU Vcore (CPU core voltage)
- Voltage Battery (battery voltage)
- Current System Temp (degrees Fahrenheit and Celsius)
- Current CPU Temp (degrees Fahrenheit and Celsius)
- CPU fan speed (in RPMs)
- Chassis FAN Speed (in RPMs)
- Power FAN Speed (in RPMs)

# **Chassis Open Warning**

Enables or disables the alert warning message when the chassis is opened.

# Frequency/Voltage Control

This item enables you to set the clock speed and system bus for your system. The clock speed and system bus are determined by the kind of processor you have installed in your system.

CMOS Setup Utility – Copyright (C) 1984 – 2001 Award Software Frequency/Voltage Control

| CPU Voltage<br>CPU Clock Ratio<br>Auto Detect PCI Clk<br>Spread Spectrum<br>CPU Host/3V66/PCI Clock | [Auto]<br>[By Keyin]<br>[Enabled]<br>[Enabled]<br>[Default] |             | lt<br>Menu L | em Help<br>evel ► |
|----------------------------------------------------------------------------------------------------|-------------------------------------------------------------|-------------|--------------|-------------------|
| - R - : Move Enter : Select                                                                         | +/-/PU/PD:Value:                                            | F10: Save F | SC: Exit     | F1:General Help   |

F5:Previous Values

+/-/PU/PD:Value: F10: F6:Fail-Safe Defaults

/e ESC: Exit F1:General Hel F7:Optimized Defaults

# **CPU Voltage**

Enables you to auto-detect the CPU voltage.

## **CPU Clock Ratio**

Enables you to set the CPU clock. The CPU clock ratio times the CPU Host/PCI Clock should equal the core speed of the installed processor.

# Example:

CPU Clock Ratio 8
CPU Host/PCI Clock x 100
Installed CPU clock speed 800 MHz

## Auto Detect PCI Clk (Enabled)

When this item is enabled, BIOS will disable the clock signal of free DIMM and PCI slots.

### **Spread Spectrum (Enabled)**

If you enable spread spectrum, it can significantly reduce the EMI (Electro-Magnetic Interference) generated by the system.

### CPU Host/3V66/PCI Clock (Default)

Use the CPU Host Clock to set the frontside bus frequency for the installed processor (usually 133 MHz, 100 MHz or 66 MHz).

# **Load Fail-Safe Defaults Option**

This option opens a dialog box that lets you install fail-safe defaults for all appropriate items in the Setup Utility:

Press <Y> and then <Enter> to install the defaults. Press <N> and then <Enter> to not install the defaults. The fail-safe defaults place no great demands on the system and are generally stable. If your system is not functioning correctly, try installing the fail-safe defaults as a first step in getting your system working properly again. If you only want to install fail-safe defaults for a specific option, select and display that option, and then press <F6>.

# **Load Optimized Defaults Option**

This option opens a dialog box that lets you install optimized defaults for all appropriate items in the Setup Utility. Press <Y> and then <Enter> to install the defaults. Press <N> and then <Enter> to not install the defaults. The optimized defaults place demands on the system that may be greater than the performance level of the components, such as the CPU and the memory. You can cause fatal errors or instability if you install the optimized defaults when your hardware does not support them. If you only want to install setup defaults for a specific option, select and display that option, and then press <F7>.

# **Set Password Option**

This item can be used to install a password. To install a password, follow these steps:

- 1. Highlight the item Set Password on the main menu and press <Enter>.
- 2. The password dialog box appears.

#### **Enter Password:**

3. If you are installing a new password, type in the password. You cannot use more than eight characters or numbers. The Set Password item differentiates between upper and lower case characters. Press <Enter> after you have typed in the password. If you are deleting a password that is already installed press <Enter> when the password dialog box appears. You see a message that indicates that the password has been disabled.

PASSWORD DISABLED !!!
Press any key to continue . . .

4. Press any key. You are prompted to confirm the password:

# Confirm Password:

- 5. Type the password again and press <Enter>, or press <Enter> if you are deleting a password that is already installed.
- 6. If you typed the password correctly, the password will be installed.

# **Save & Exit Setup Option**

Highlight this item and press <Enter> to save the changes that you have made in the Setup Utility and exit the Setup Utility. When the Save and Exit dialog box appears, press <Y> to save and exit, or press <N> to return to the main menu:

# **Exit Without Saving**

Highlight this item and press <Enter> to discard any changes that you have made in the Setup Utility and exit the Setup Utility. When the Exit Without Saving dialog box appears, press <Y> to discard changes and exit, or press <N> to return to the main menu.

**Note:** If you have made settings that you do not want to save, use the "Exit Without Saving" item and press <Y> to discard any changes you have made

This concludes Chapter 3. Refer to the next chapter for information on the software supplied with the mainboard.

# Chapter 4

# **Using the Mainboard Software**

# About the Software CD-ROM

The support software CD-ROM that is included in the mainboard package contains all the drivers and utility programs needed to properly run the bundled products. Below you can find a brief description of each software program, and the location for your mainboard version. More information on some programs is available in a README file, located in the same directory as the software.

**Note:** Never try to install software from a folder that is not specified for use with your mainboard.

Before installing any software, always inspect the folder for files named RE-ADME.TXT, INSTALL.TXT, or something similar. These files may contain important information that is not included in this manual

# **Auto-installing under Windows 98**

The Auto-install CD-ROM makes it easy for you to install the drivers and software for your mainboard.

**Note:** If the Auto-install CD-ROM does not work on your system, you can still install drivers through the file manager for your OS (for example, Windows Explorer). Refer to Utility Folder Installation Notes later in this chapter.

The support software CD-ROM disc loads automatically under Windows 98. When you insert the CD-ROM disc in the CD-ROM drive, the autorun feature will automatically bring up the install screen. The screen has three buttons on it, Setup, Browse CD and Exit.

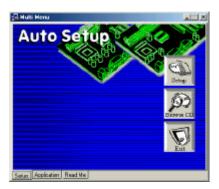

**Note:** If the opening screen doesn't appear, double-click the file "setup.exe" in the root directory.

# **Setup Tab**

| Setup        | Click the <b>Setup</b> button to run the software installation program. Select from the menu which software you want to install.                                                                                  |
|--------------|----------------------------------------------------------------------------------------------------|
| Browse<br>CD | The <b>Browse CD</b> button is the standard Windows command that allows you to open Windows Explorer and show the contents of the support CD.                                                                     |
|              | Before installing the software from Windows Explorer, look for a file named README.TXT, INSTALL.TXT or something similar. This file may contain important information to help you install the software correctly. |
|              | Some software is installed in separate folders for different operating systems, such as DOS, WIN NT, or WIN98/95. Always go to the correct folder for the kind of OS you are using.                               |
|              | To install the software, execute a file named SETUP.EXE or INSTALL.EXE by double-clicking the file and then following the instructions on the screen.                                                             |
| Exit         | The <b>Exit</b> button closes the Auto Setup window.                                                                                                    |

# **Application Tab**

Lists the software utilities that are available on the CD.

# **Read Me Tab**

Displays the path for all software and drivers available on the CD.

# **Running Setup**

Follow these instructions to install device drivers and software for the main-board:

1. Click **Setup**. The installation program begins:

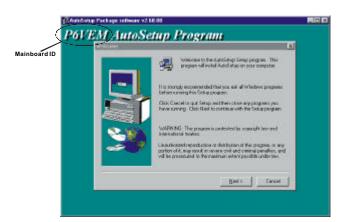

**Note:** The following screens are examples only. The screens and driver lists will be different according to the mainboard you are installing.

The mainboard identification is located in the upper left-hand corner.

2. Click Next. The following screen appears:

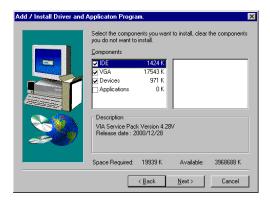

- Check the box next to the items you want to install. The default options are recommended.
- 4. Click **Next** run the Installation Wizard. An item installation screen appears:

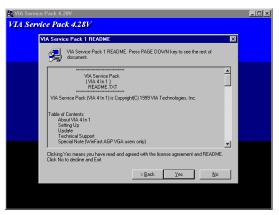

5. Follow the instructions on the screen to install the items.

Drivers and software are automatically installed in sequence. Follow the onscreen instructions, confirm commands and allow the computer to restart a few times to complete the installation.

# **Manual Installation**

Insert the CD in the CD-ROM drive and locate the PATH.DOC file in the root directory. This file contains the information needed to locate the drivers for your mainboard.

Look for the chipset and mainboard model; then browse to the directory and path to begin installing the drivers. Most drivers have a setup program (SETUP.EXE) that automatically detects your operating system before installation. Other drivers have the setup program located in the operating system subfolder.

If the driver you want to install does not have a setup program, browse to the operating system subfolder and locate the readme text file (README.TXT or README.DOC) for information on installing the driver or software for your operating system.

# **Utility Software Reference**

All the utility software available from this page is Windows compliant. They are provided only for the convenience of the customer. The following software is furnished under license and may only be used or copied in accordance with the terms of the license.

**Note:** These software(s) are subject to change at anytime without prior notice. Please refer to the support CD for available software.

# **AWARD Flash Memory Utility**

This utility lets you erase the system BIOS stored on a Flash Memory chip on the mainboard, and lets you copy an updated version of the BIOS to the chip. Proceed with caution when using this program. If you erase the current BIOS and fail to write a new BIOS, or write a new BIOS that is incorrect, your system will malfunction. Refer to Chapter 3, *Using BIOS* for more information.

# WinFlash Utility

The Award WinFlash utility is a Windows version of the DOS Award BIOS flash writer utility. The utility enables you to flash the system BIOS stored on a Flash Memory chip on the mainboard while in a Windows environment. This utility is currently available for WINXP\ME\2000\98SE. To install the WinFlash utility, run WINFLASH.EXE from the following directory:

\UTILITY\WINFLASH 1.51

# **PC-CILLIN**

The PC-CILLIN software program provides anti-virus protection for your system. This program is available for Windows 2000/ME/98SE and Windows NT. Be sure to check the readme.txt and install the appropriate anti-virus software for your operating system.

We strongly recommend users to install this free anti-virus software to help protect your system against viruses.

# MediaRing Talk – Telephony Software

To install the MediaRing Talk voice modem software for the built-in modem, go to the directory \UTILITY\MEDIARING TALK, then run MRTALK-SETUP72.EXE to install the application software.

# Super Voice - Fax/Modem Software

To install the Super Voice voice, fax, data communication application for use with the built-in fax/modem, go the directory \UTILITY\SUPER\_VOICE, then run PICSHELL.EXE to install the application software.

## **CD Ghost**

The CD Ghost software enables you to create a virtual cabinet of CD-ROM drives on your system to help you categorize and organize your CD collection. A user-friendly interface assists you in quickly creating images of both CDs and DVDs onto your system. To install the software, run SETUP.EXE from the following directory:

\UTILITY\CDGHOST\ENG\CDGHOST

# **Recovery Genius**

The Recovery Genius software program is an innovative windows application system that protects your Hard Disk Drive from virus intrusion, accidental deletions and from system corruption. To install the Recovery Genius software program run SETUP.EXE from the following directory:

\UTILITY\RECOVERY GENIUS\ENG\RECOVERYGENIUS

# **Language Genius**

The Language Genius is a software –based product that helps you to learn new languages. To install the Language Genius software program run SETUP.EXE from the following directory:

\UTILITY\LANGUAGE GENIUS\ENG\LANGUAGEGENIUS

# **PageABC**

The PageABC application software enables you to create your very own home page. To install the PageABC, go to the directory \UTILITYPageABC, and then run SETUP.EXE to install the application software.

This concludes Chapter 4.